### Introduction to Procorem

Partner Training | October 2020

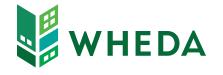

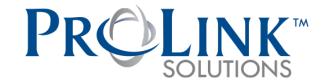

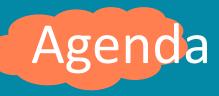

Introduction to Procorem

### Procorem Overview - Introduction

Procorem is a **secure software portal** that allows you to **collaborate** with WHEDA and others in your projects in a secure environment.

Manage your projects with features like document management, task setup, assignments, and approvals. And it's mobile and compatible with your tablets and phones.

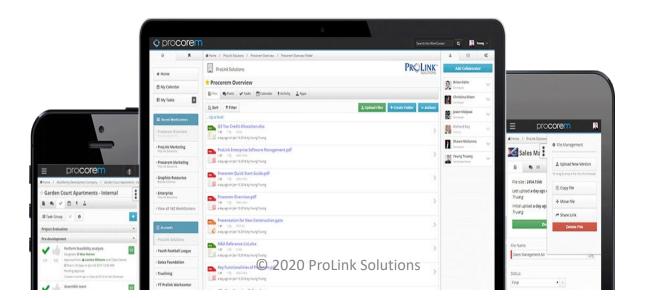

### Procorem Overview - Introduction

#### WHEDA is moving to the use of Procorem for the following benefits:

- Less onsite time
- Less intrusive on tenants and developer/owner/agent
- Easier retrieval of demographic data
- Historical record of all transactions
- Record of notifications (both ways)
- Record of data input (both ways)
- Support of application process for all funding
- Long term cost savings for all
- Environmentally friendly

## Procorem Overview - Hierarchy

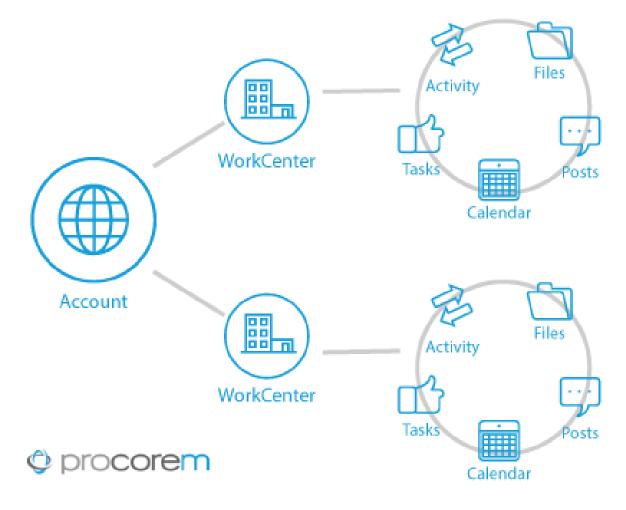

You will be "invited" to a WorkCenter and will have access to view and update the many items available within the WorkCenter

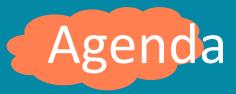

- WorkCenter Invitations
- Accessing and navigating your WorkCenters

# WorkCenter Invitations

You will receive a WorkCenter invite from Procorem for your project

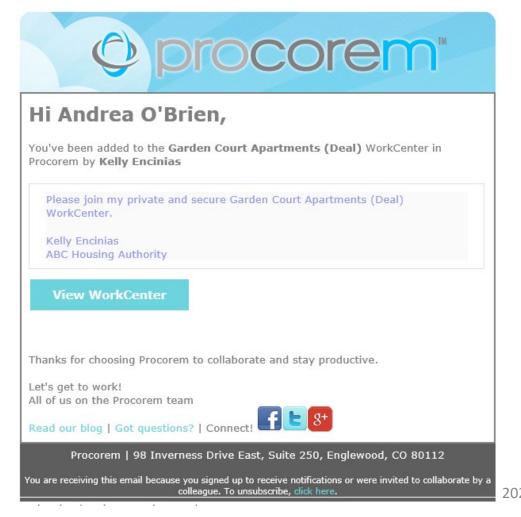

Simply click the link in the invitation, create a login, and join the WorkCenter.

2020 ProLink Solutions

# WorkCenter Invitations

#### If it's your first time accessing Procorem, you will need to sign up

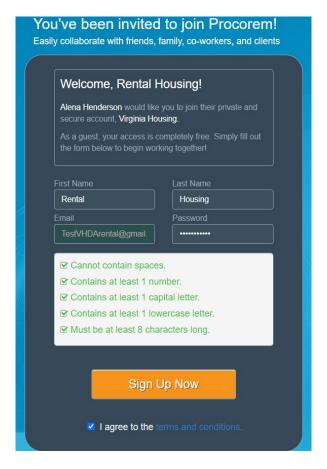

You will see a record with your name and your email address.

- You must set your own password.
- As you enter a password, Procorem will indicate if you met all of the password rules.
- All the rules must be green
- The "I agree to terms" must be checked
- Click SIGN UP NOW

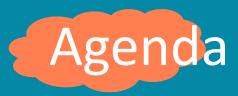

- WorkCenter Invitations
- Accessing and navigating your WorkCenters

# Accessing and navigating your WorkCenters

#### After logging in you will arrive at your My Activity Feed home screen

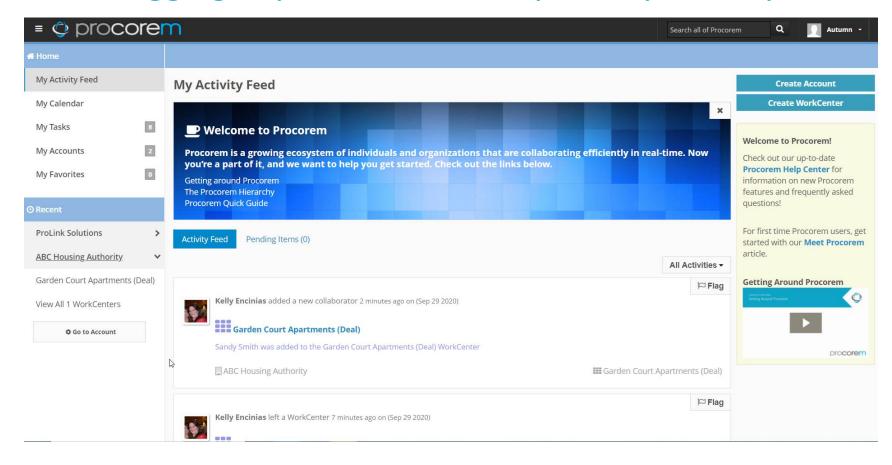

- Access your WorkCenters in the left navigation menu
- Update your Profile by clicking on your name at the upper right

# Accessing and navigating your WorkCenters

Within each WorkCenter all users that have access are listed at the right

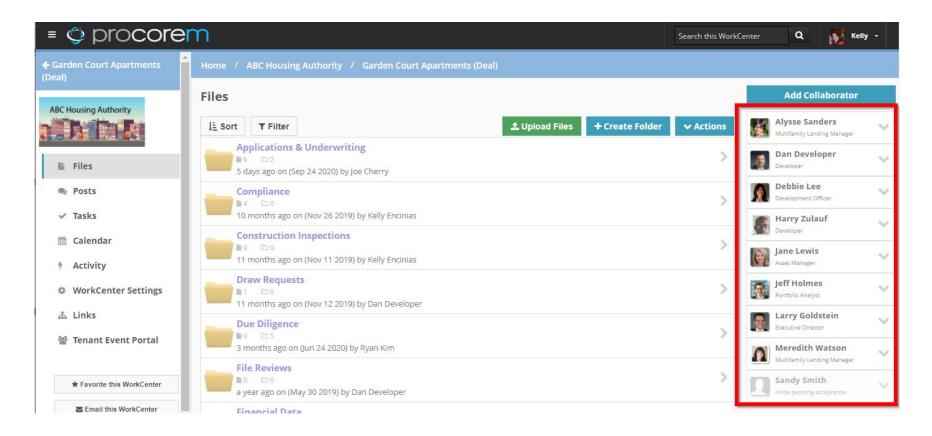

Please work directly with your WHEDA contact to add and remove users on your WorkCenter

# Accessing and navigating your WorkCenters

Use the left navigation menu to access all the features available in your

WorkCenters

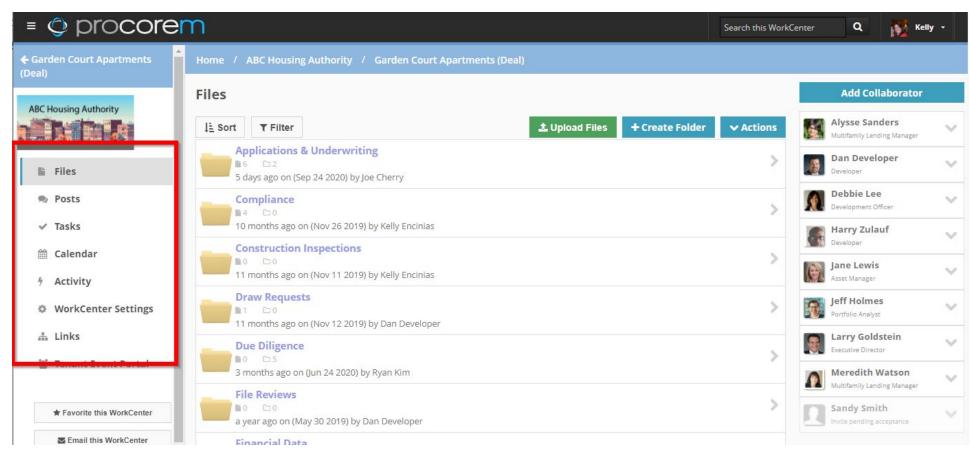

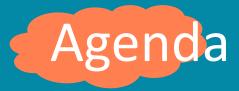

- WorkCenter Files & Folders
- WorkCenter Collaborators & Posts
- WorkCenter Tasks & Calendar
- WorkCenter Activity

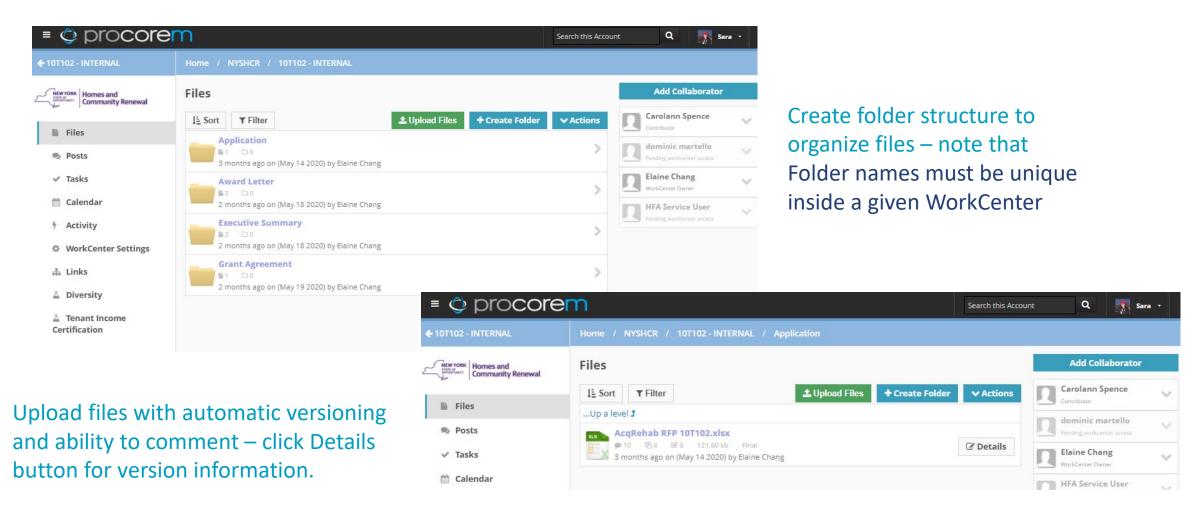

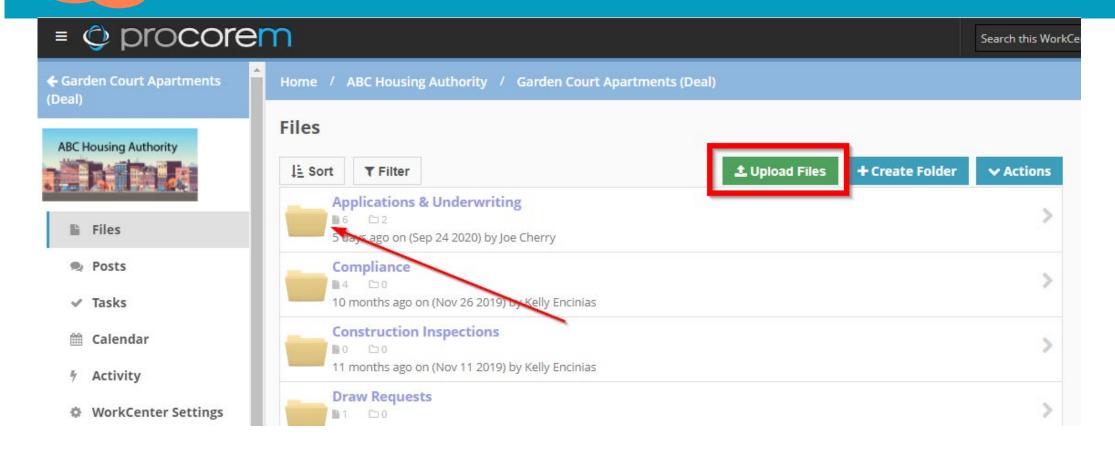

To upload a File – select the folder where you would like to upload the file and then click the Upload Files button

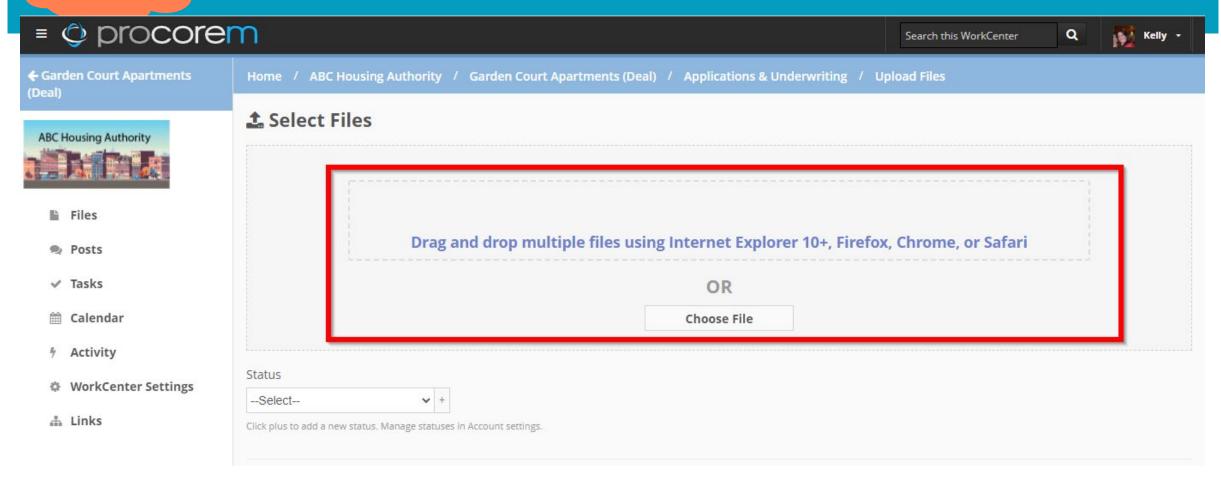

#### Upload one or many files at time

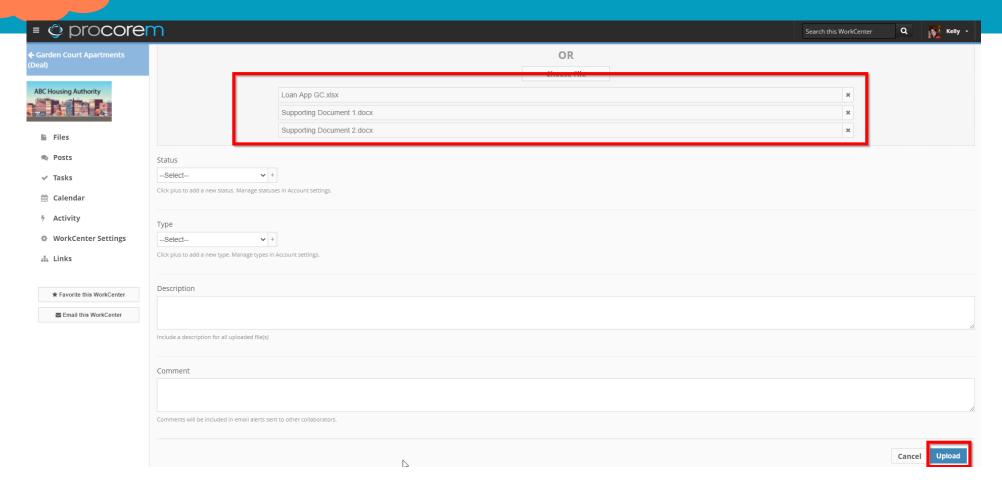

After selecting file(s) to upload, you will click the Upload button. Procorem will send out emails to all Collaborators to inform them of the files uploaded

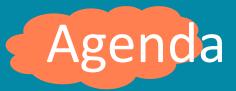

- WorkCenter Files & Folders
- WorkCenter Collaborators & Posts
- WorkCenter Tasks & Calendar
- WorkCenter Activity

### WorkCenter Collaborators & Posts

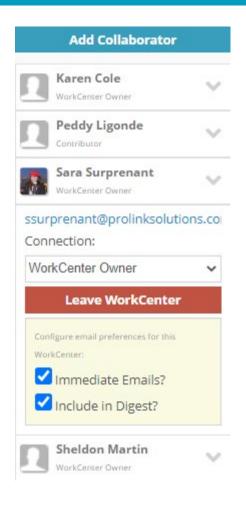

**Collaborators** are the people that have been invited to the WorkCenter

#### Communicating with Collaborators:

- Posts—goes to collaborators' email AND tracked in Procorem
- Reply to WorkCenter emails directly from Outlook
- Control the emails that collaborators receive from this WorkCenter

## WorkCenter Collaborators & Posts

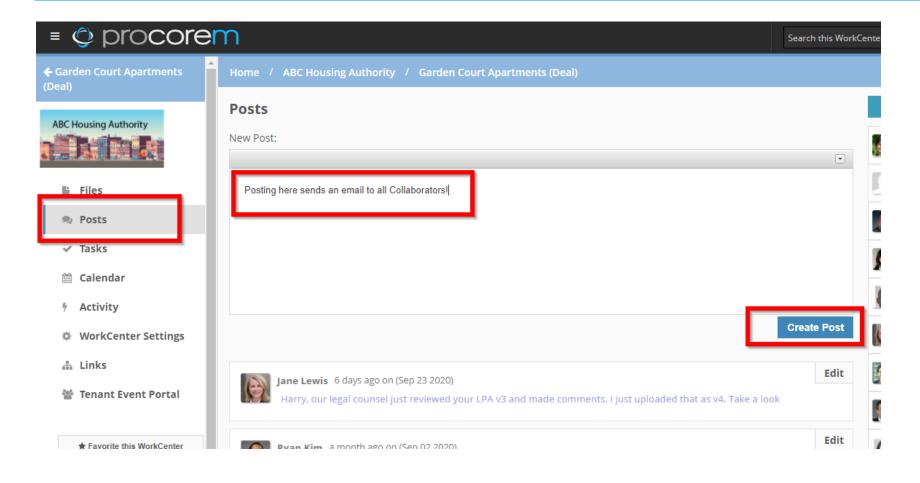

Posts are saved on the WorkCenter and emailed to ALL collaborators

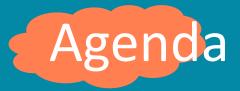

- WorkCenter Files & Folders
- WorkCenter Collaborators & Posts
- WorkCenter Tasks & Calendar
- WorkCenter Activity

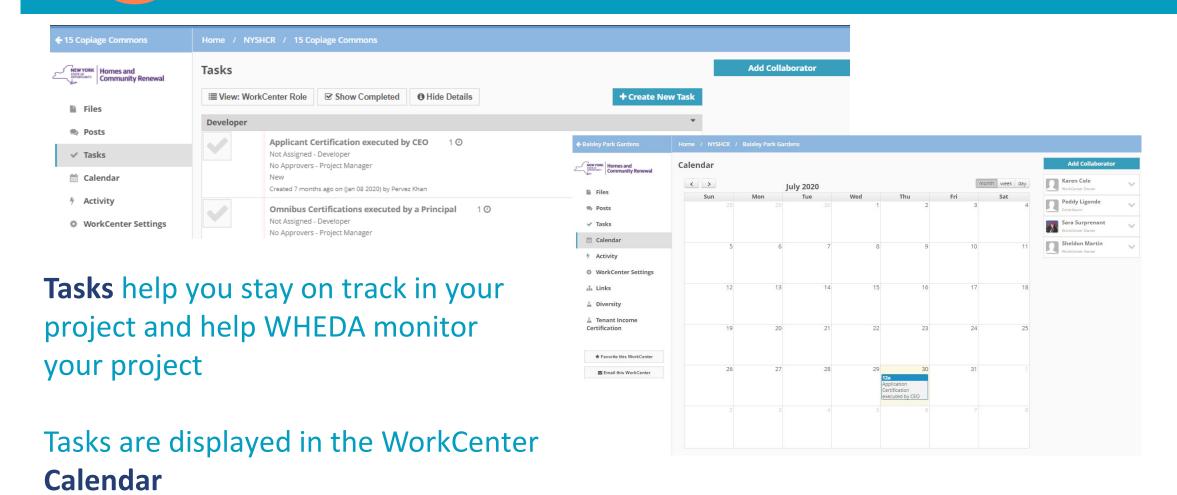

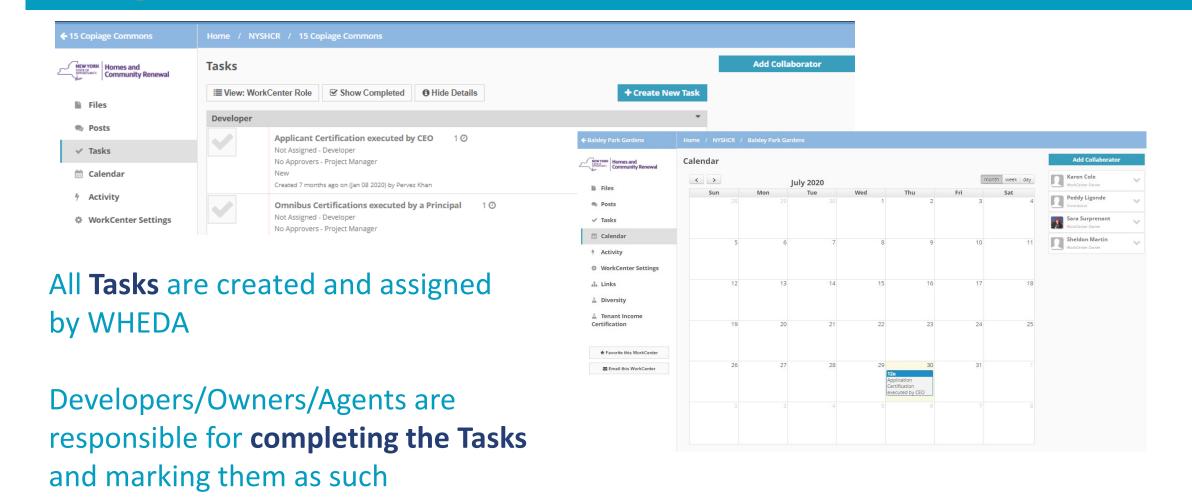

Complete Tasks
from the list
screen or by
clicking on a Task
to access the
detail screen

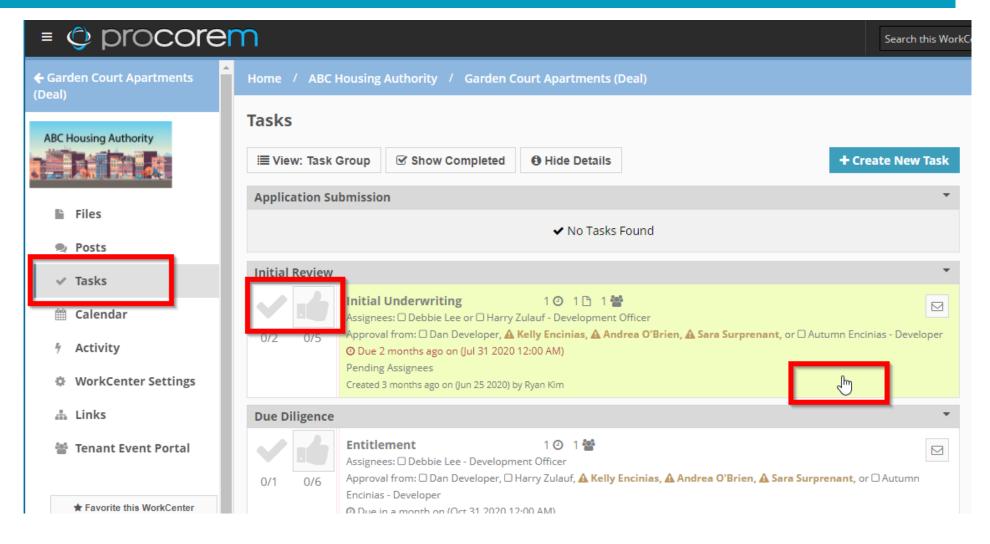

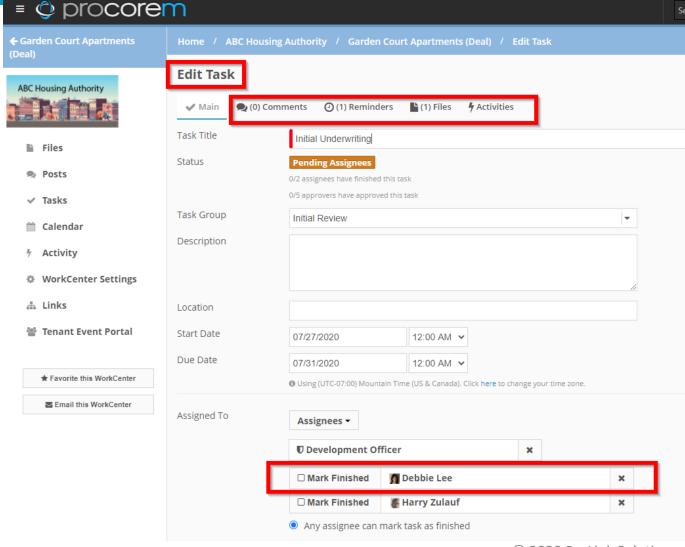

Note that you can add

Comments directly to a Task as
well as attach Files that might
support the work you
completed

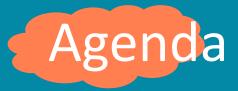

- WorkCenter Files & Folders
- WorkCenter Collaborators & Posts
- WorkCenter Tasks & Calendar
- WorkCenter Activity

# WorkCenter Activity

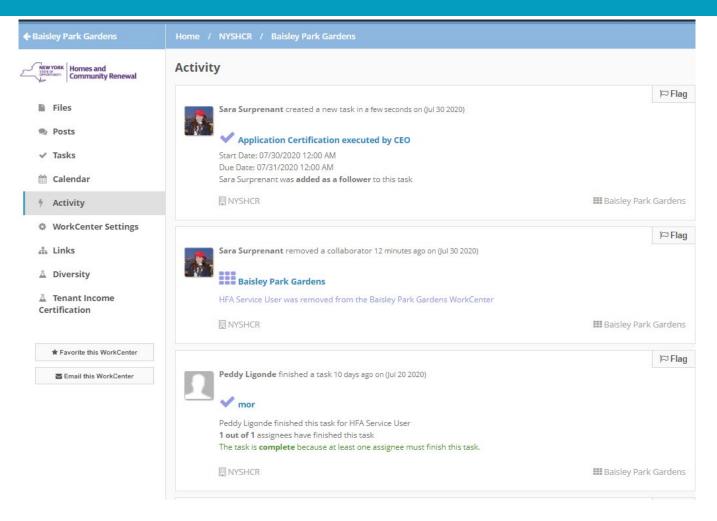

All Activity for the WorkCenter is recorded for audit purposes—regardless of the action or the collaborator

### How to access the Help Center

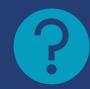

### Procorem Help Center

https://help.procorem.com

### **Procorem Support**

wheda.helpdesk@wheda.com

### **Procorem Website**

www.Procorem.com